# <span id="page-0-0"></span>**Excel-Anwendung Wartungsplan**

- 1.[Eigenschaften](#page-1-0)
- 2. [Installation](#page-1-1)
- 3. [Makros in Excel 2010 aktivieren](#page-2-0)
- 4. [Hinweise zur Eingabe der](#page-3-0) Daten
- 5. [Dateneingabe](#page-5-0)
- 6.[Suchblatt](#page-6-0)
- 7. [Löschblatt](#page-6-1)
- 8.[Autor](#page-7-0)

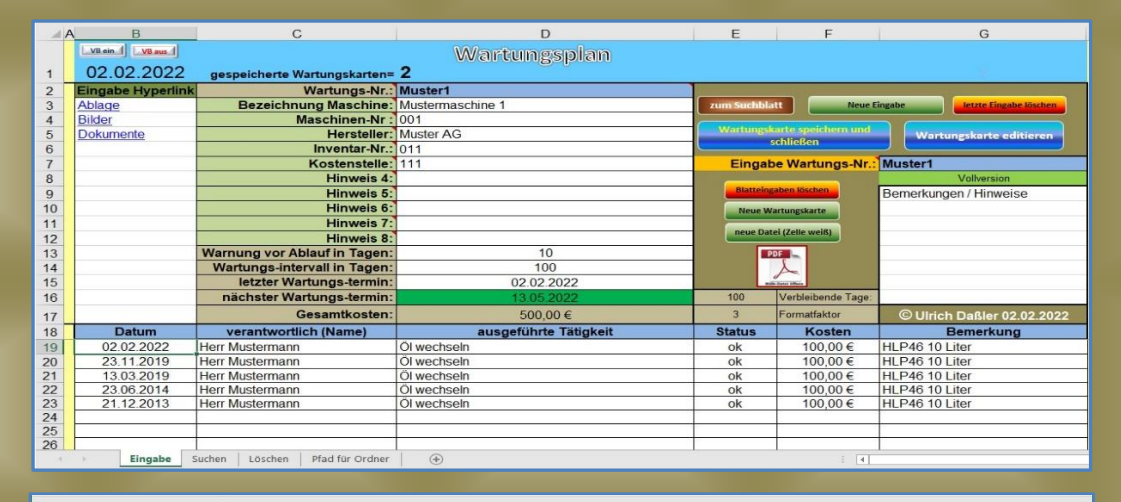

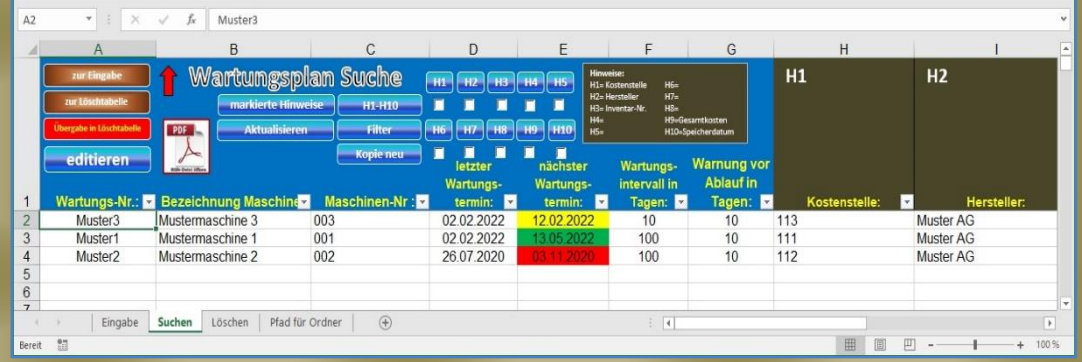

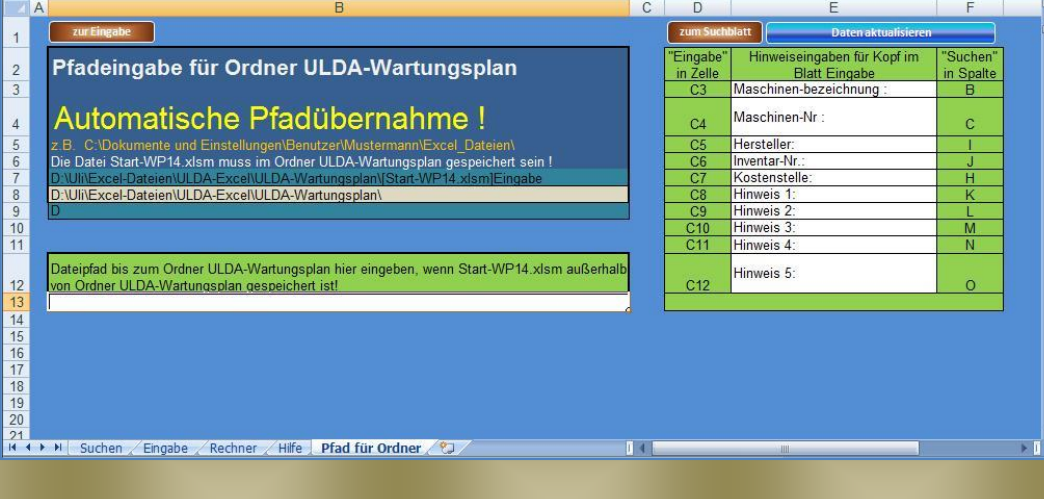

### <span id="page-1-0"></span>**1. Eigenschaften** [\(zurück\)](#page-0-0)

Wartungsplan ist eine Excel-Anwendung lauffähig ab Excel 2007. Der gesamte Ordner **ULDA-Wartungsplan** kann in jeden beliebigen Ordner auf Laufwerk C: gespeichert werden. Mit der Arbeitsmappe **Start-WP** erzeugt, verwaltet und editiert man alle eingegebenen Wartungskarten. Es können maximal 50000 Wartungskarten erzeugt und verwaltet werden.

Alle Wartungskarten werden unter der eingegebenen Wartungs-Nr. abgespeichert und in einem Suchblatt bei jedem neuen Abspeichern aktualisiert. Von dem Suchblatt aus kann jede Wartungskarte schnell gefunden und aktiviert werden.

Das Programm ist nur lauffähig, **wenn die Makros aktiviert sind**. (Bitte verändern Sie keine Ordner- oder Dateinamen, da sonst die Funktionen der Makros nicht gewährleistet sind!)

#### <span id="page-1-1"></span>**2. Installation** [\(zurück\)](#page-0-0)

Wartungsplan besteht aus einem Ordner mit dem Namen **ULDA-Wartungsplan**. Dort sind alle Excel-Dateien und Ordner abgespeichert, die für den Wartungsplan benötigt werden.

#### **Achtung:**

**Bitte verändern Sie keine Ordner- oder Dateinamen, da sonst die Makroaktionen nicht mehr funktionieren.**

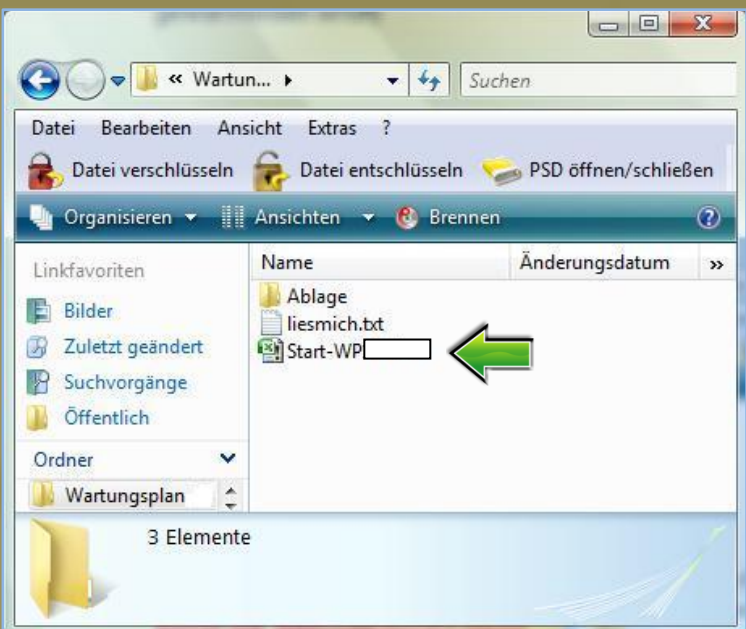

Der Ordner **ULDA-Wartungsplan** kann auf jedes Laufwerk ihres Rechners kopiert werden. Der für die Makroaktionen benötigte Dateipfad, bis zum Ordner **ULDA-Wartungsplan,** wird automatisch übernommen.

**ULDA-Wartungsplan** kann über ein Netzwerk auch von mehreren Nutzern gleichzeitig auf unterschiedlichen Rechnern mit den gleichen Stammdaten genutzt werden. Der komplette Ordner **ULDA-Wartungsplan** muss beim Hauptnutzer gespeichert sein. Jeder weitere Nutzer kopiert sich die Datei **Start-WP.xlsm** auf seinen Rechner und gibt den Dateipfad bis in den Ordner **ULDA-Wartungsplan** vom Hauptnutzer an.

Öffnen Sie hierzu die Datei **Start-WP.xlsm** und schalten auf die Tabelle **Pfad für Ordner**.

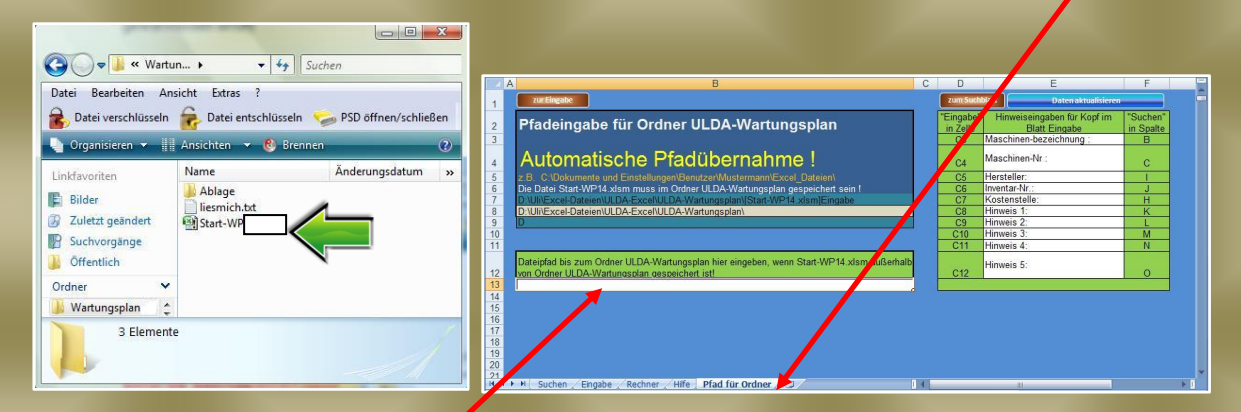

Geben Sie dort in der Zelle (B13) den Pfad bis zum Ordner **ULDA-Wartungsplan** des Hauptnutzers (z.B. K:\USER\Excel\ULDA-Wartungsplan).

Zum Abschluss speichern Sie bitte die Excel-Datei. Dieser Pfad wird von allen Makroaktionen automatisch übernommen.

## <span id="page-2-0"></span>**Das Programm ist nur lauffähig, wenn die Makros aktiviert sind.**

## **3. Makros in Excel 2010 aktivieren** [\(zurück\)](#page-0-0)

#### **Standardeinstellung**

Klicken Sie nach dem Start der Excel-Anwendung auf Inhalt aktivieren um Makroaktionen zuzulassen! Diese Aktion muss bei jedem Start der Excel-Anwendung durchgeführt werden!

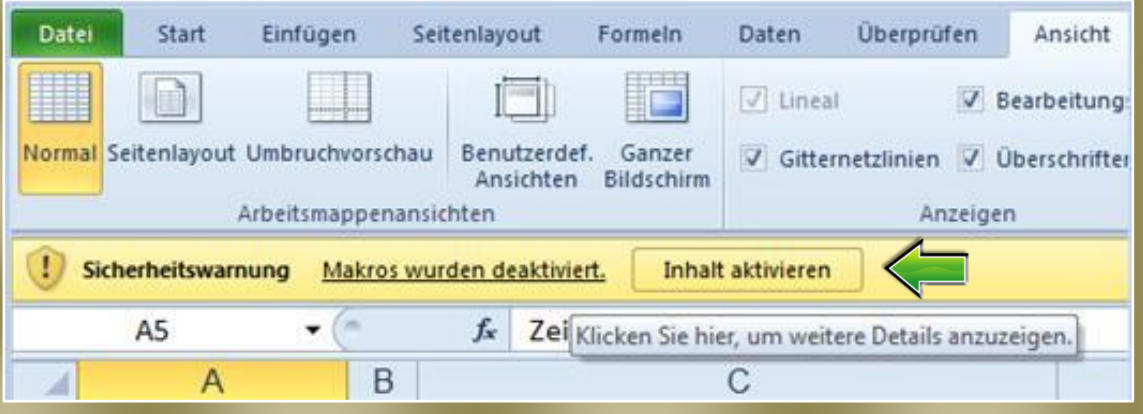

#### **Makro Standardeinstellung ändern**

Die Standardeinstellung kann in den Excel-Optionen verändert werden, so dass keine manuelle Aktivierung der Makros mehr notwendig ist.

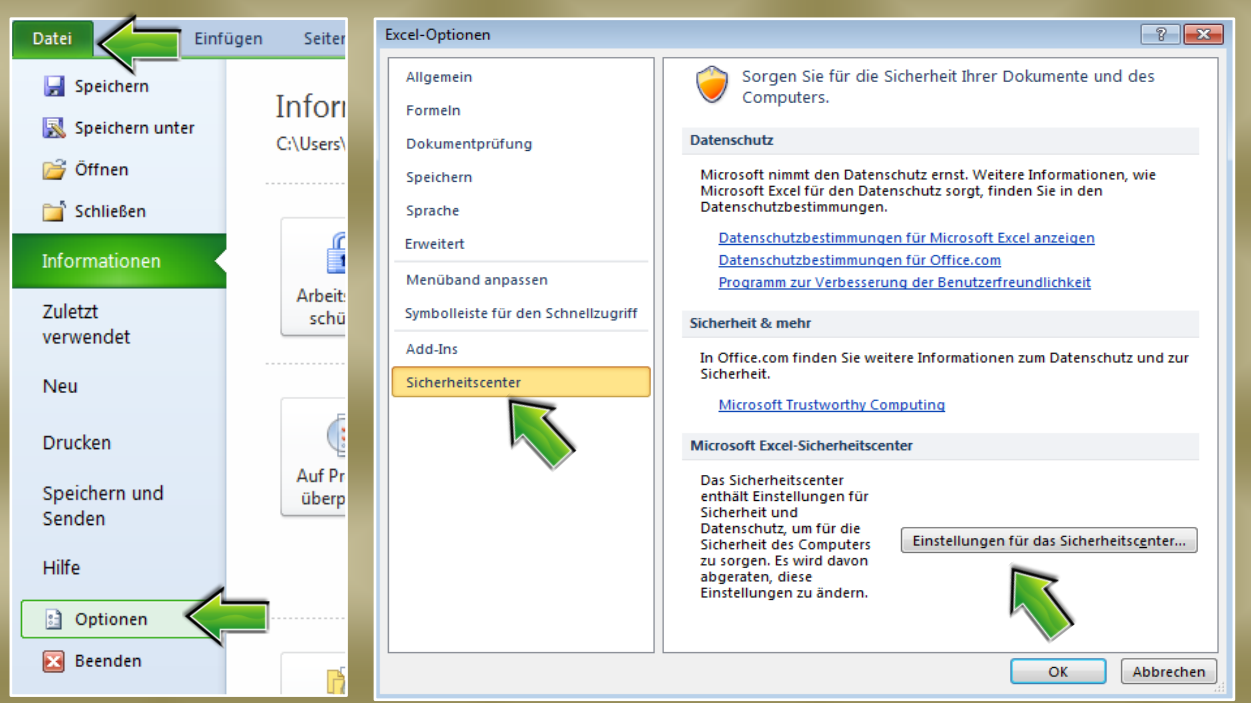

Excel-Optionen aktivieren

Klicken Sie auf Optionen, Sicherheitscenter und auf Einstellungen für das Sicherheitscenter.

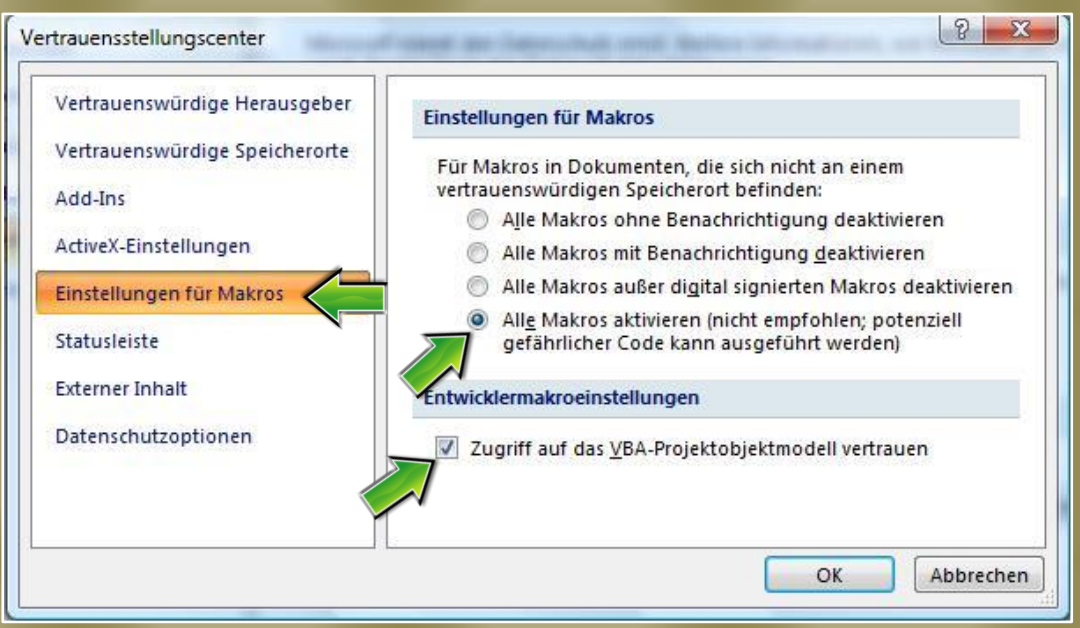

<span id="page-3-0"></span>Klicken Sie auf "Einstellungen für Makros". Aktivieren Sie " Alle Makros aktivieren" und "Zugriff auf das VBA-Projektobjektmodell vertrauen".

# **4. Hinweise zur Eingabe der Daten [\(zurück\)](#page-0-0)**

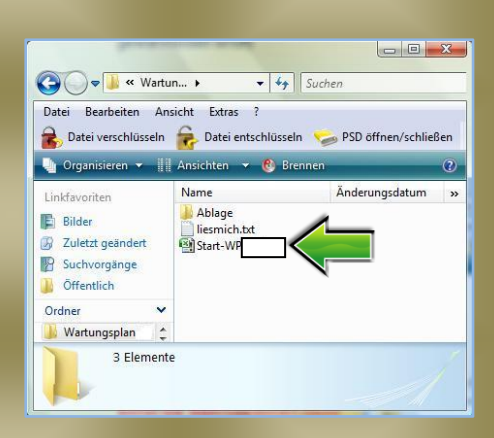

Öffnen Sie die Datei **Start-WP.xlsm**. (Das Öffnen der Datei kann in Abhängigkeit der Rechengeschwindigkeit ihres Rechners einige Sekunden dauern.)

Vor der ersten Verwendung des Wartungsplanes können Sie im Blatt **Pfad für Ordner** nach Ihren Bedürfnissen die Kopfeingaben anpassen. Klicken Sie auf das Aktionsfeld **Daten aktualisieren** um die Eingabe zu übernehmen.

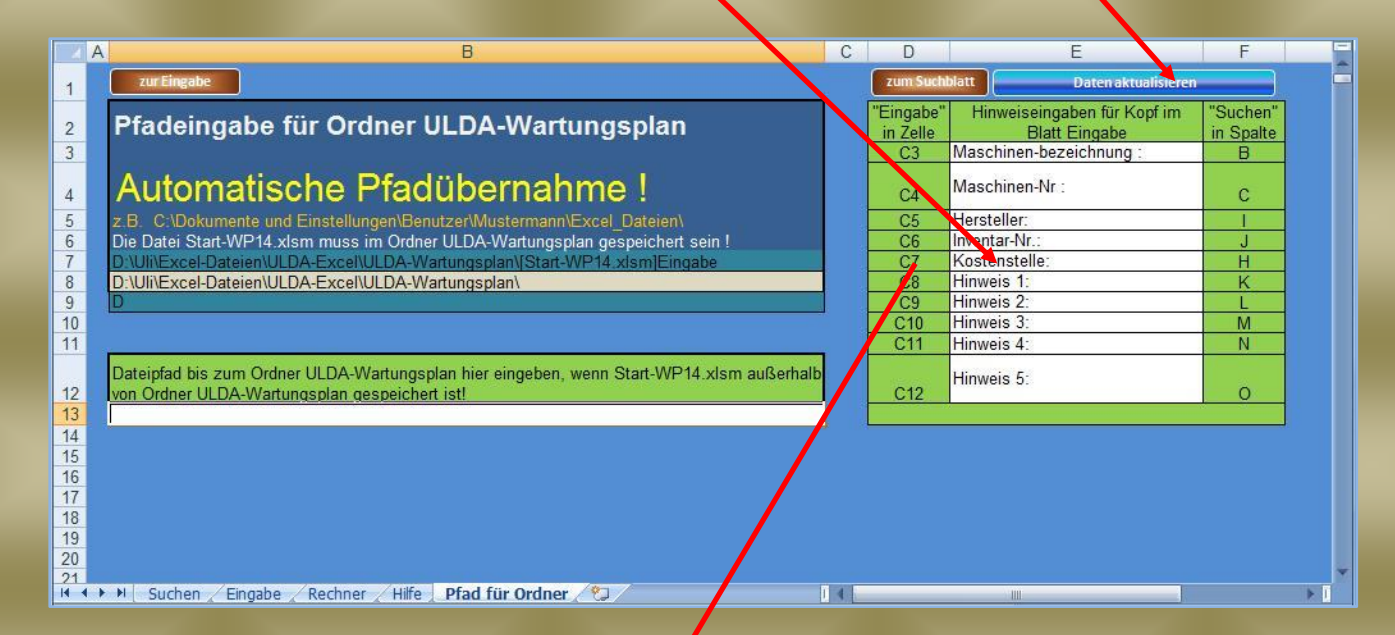

Am linken und rechten Rand der Eingabet abelle ist gekennzeichnet in welcher Zelle bzw. Spalte des Blattes **Eingabe** und des Blattes **Suchen** die Eingaben erscheinen.

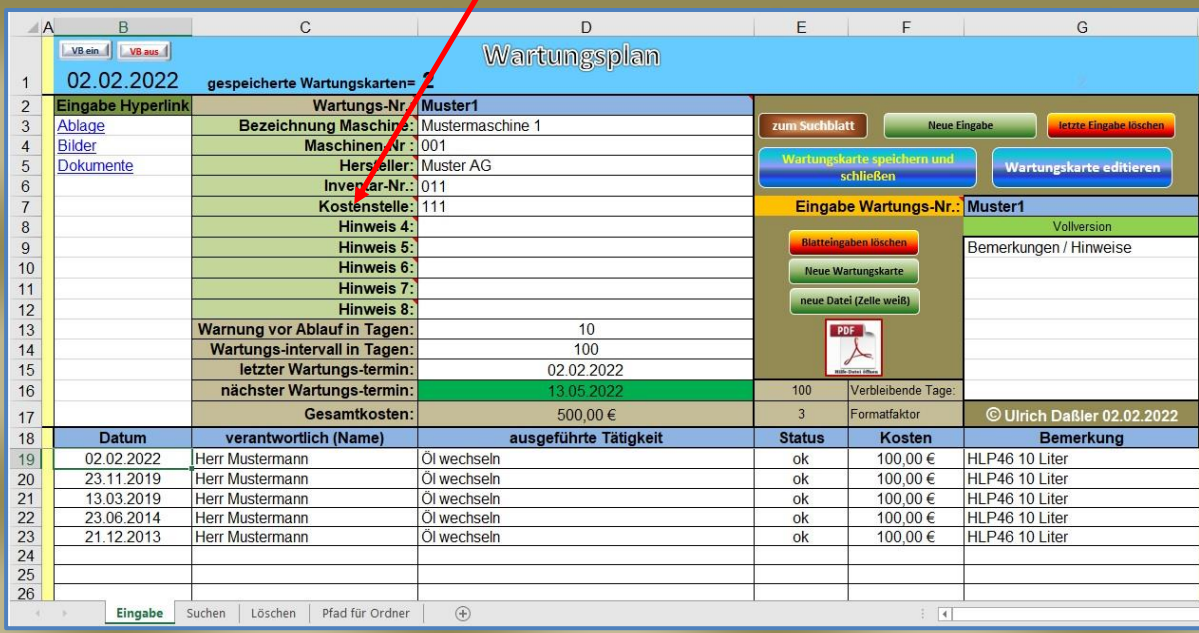

#### **Grafik für die Eingabe einer neuen Wartungskarte**

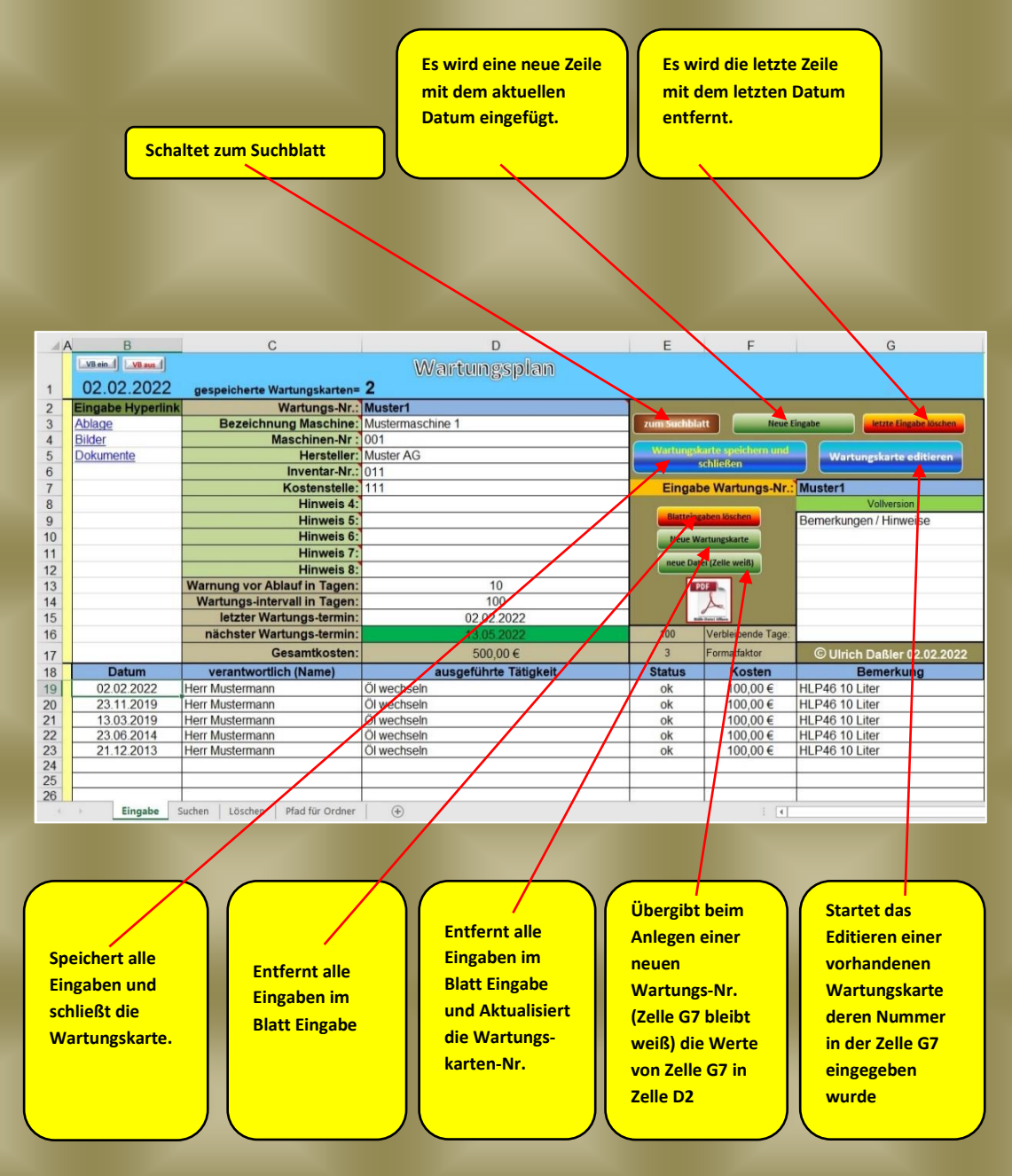

## <span id="page-5-0"></span>**5. Dateneingabe** [\(zurück\)](#page-0-0)

Öffnen Sie die sich im **Ordner ULDA-Wartungsplan** befindende Datei **Start-WP.xlsm** und schalten auf das Blatt "**Eingabe**". Dort geben Sie in Tabellenkopf Hinweise zur Maschine oder Anlage ein. (z.B. Maschinen-Nr./Maschinenbezeichnung/Hersteller...)

In den darunter liegenden Spalten werden die Wartungsaktionen dokumentiert. (Achtung: Nur weiße Zellen sind Eingabezellen. Alle restlichen Zellen sind gesperrt.) Zusätzlich besteht die Möglichkeit Bemerkungen einzugeben um später im Suchblatt nach unterschiedlichen Kriterien ausfiltern zu können.

In der Zelle G7 wird die Wartungs-Nr. eingegeben. Bei der Eingabe vorhandener Wartungsnummern wird die Zelle blau ausgelegt um dies zu kennzeichnen (Aktionsfeld **Wartungskarte editieren** anklicken). Bleibt die Zelle weiß ist die Wartungs-Nr. noch nicht vergeben, dann bitte das Aktionsfeld **neue Datei (Zelle weiß)** anklicken.

Mit einem Klick auf das Textfeld **Wartungskarte speichern und schließen**, übergeben Sie die eingegebenen Werte an eine neue Excel-Tabelle, die unter der Wartungs-Nr. abgespeichert wird. Weiterhin werden dadurch im Suchblatt die Eingaben aktualisiert.

Im Suchblatt können dann alle eingegebenen Daten mit der Filter- und Suchfunktion von Excel schnell gefunden werden.

Markieren Sie im Suchblatt die gewünschte Wartungs-Nr. und klicken Sie auf das Aktionsfeld **editieren** um die gespeicherten Werte der Wartungskarte wieder in das Eingabeblatt zu laden.

# <span id="page-6-0"></span>**6. Das Suchblatt** [\(zurück\)](#page-0-0)

Die Werte im Suchblatt werden nach jedem neuen Abspeichern einer Wartungskarte aktualisiert. Beim anklicken des Aktionsfeldes **Filter** wird über alle belegten Spalten der Filter ein- und ausgeschalten. In der Spalte nächster Wartungstermin werden die belegten Zellen farblich gekennzeichnet. Grün = Wartungstermin ist noch außerhalb des Warnungsbereiches. Gelb = Wartungstermin ist innerhalb des Warnungsbereiches. Rot = Wartungstermin ist abgelaufen. Man kann sich also alle abgelaufenen (rot) oder alle Wartungstermine innerhalb des Warnungsbereiches (gelb) nach den Farben ausfiltern und nach einzelnen Hinweisen sortieren. Um alle Filter wieder zu löschen klicken Sie zweimal auf das Aktionsfeld **Filter!**

Mit den Aktionsfeldern **H1- H10** werden die Hinweisspalten am rechten Tabellenrand (braune Zellen) eingeblendet. Die im Blatt **Pfad für Ordner** eingegebenen Hinweiskriterien müssen im braunen Textfeld **Hinweise** manuell eingetragen werden.

Wenn versehendlich Daten aus dem Suchblatt gelöscht oder verändert wurden einfach mit einem Klick auf das Aktionsfeld **Aktualisieren** alle Werte neu einschreiben.

<span id="page-6-1"></span>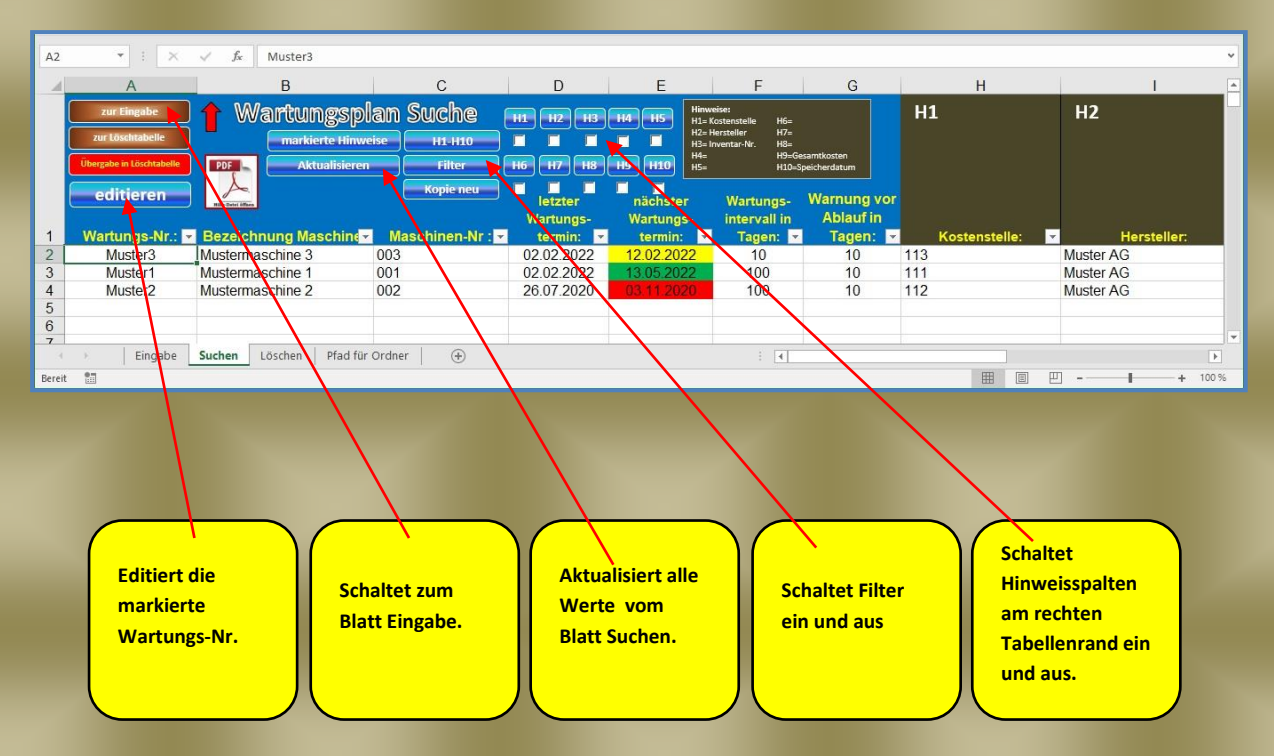

# **7. Das Löschblatt** [\(zurück\)](#page-0-0)

Im Löschblatt ist es möglich einzelne oder auch mehrere (max. 100) Wartungskarten nacheinander automatisch zu löschen.

Um unbefugtes oder versehentliches Löschen zu verhindern wird ein Passwort abgefragt, was vor jedem erneuten Löschen eingegeben werden muss.

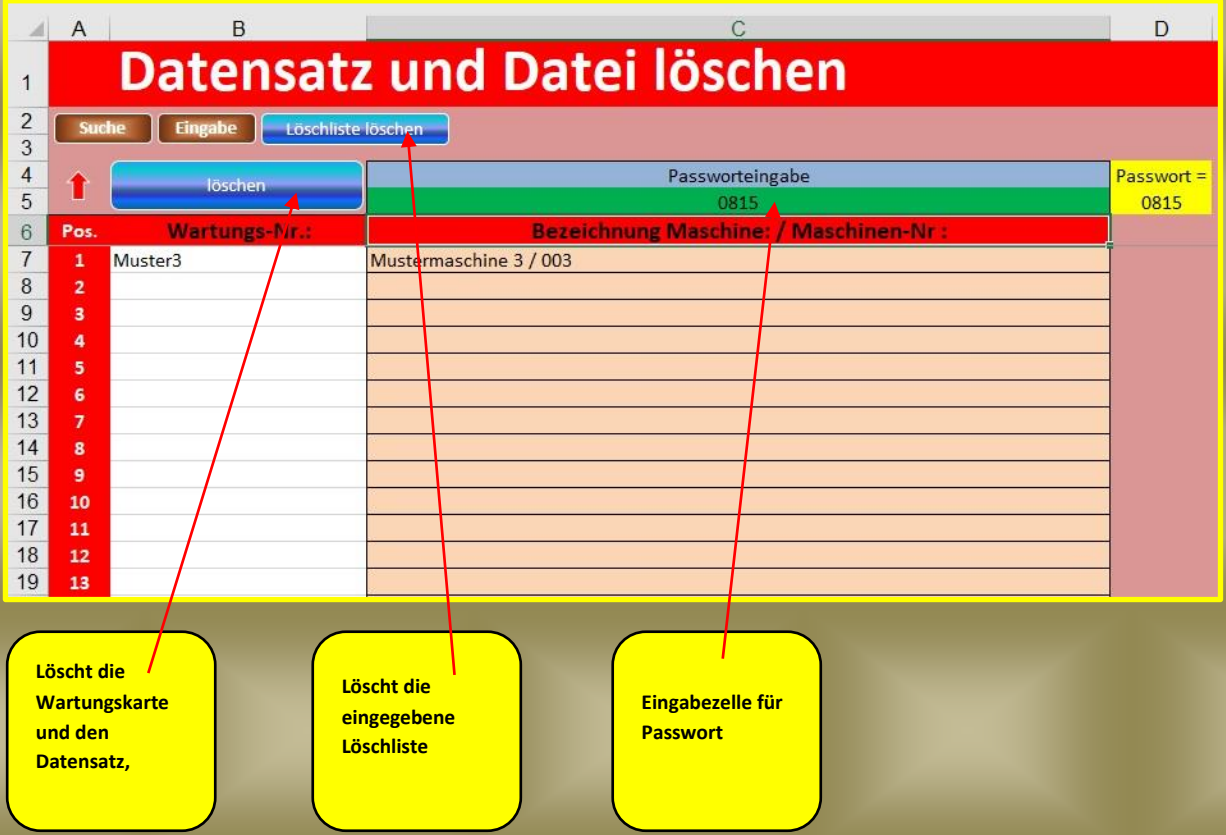

## <span id="page-7-0"></span>8. Autor<sub>[\(zurück\)](#page-0-0)</sub>

Diese Excel-Anwendung wurde erstellt von:

## Ulrich Daßler

Vielen Dank, für Ihr Interesse an dieser Excel-Vorlage, die Weiterentwicklung lebt von Ihren Ideen, daher bin ich für Anregungen und Fragen immer offen:

am besten per E-Mail:

[info@dasslers.de](mailto:info@dasslers.de)

**<https://www.dasslers.de/>**

### **Hinweis:**

Ich habe meine Dateien sorgfältig auf Fehler oder fehlerhafte Berechnungen überprüft, möchte aber trotzdem nicht ausschließen, dass sich der Fehlerteufel irgendwo eingeschlichen hat. Bei Nutzung der Dateien übernehme ich deshalb für mögliche daraus entstehende monetäre und andere Schäden keine Haftung.